# **Creating Legends**

**On this page**

- [Creating Legends in a symbol diagram](#page-0-0)
- [Creating Legends in a table](#page-0-1)

You can create a Legend right in a diagram or table where you want to use it. After creating a Legend, you also have to [create its Legend Items.](https://docs.nomagic.com/display/MD2021xR1/Creating+and+managing+Legend+Items) If you want Legend Items to be created and specified for you, [create Legends automatically](https://docs.nomagic.com/display/MD2021xR1/Creating+Legends+automatically).

## <span id="page-0-0"></span>**Creating Legends in a symbol diagram**

When creating a Legend in a symbol diagram, you can use either the diagram palette, or the diagram tool bar, as described below.

#### To create a Legend in a symbol diagram

- 1. Open the diagram in which you want to create a Legend.
- 2. Do one of the following:
	- Under the **Common** group of the diagram palette, click **Legend**, and click an empty space on the diagram pane.
	- Click  $\equiv$  in the diagram toolbar and select **Create Legend**.

After creating a Legend, use the smart manipulator on the Legend shape to [create Legend Items](https://docs.nomagic.com/display/MD2021xR1/Creating+and+managing+Legend+Items).

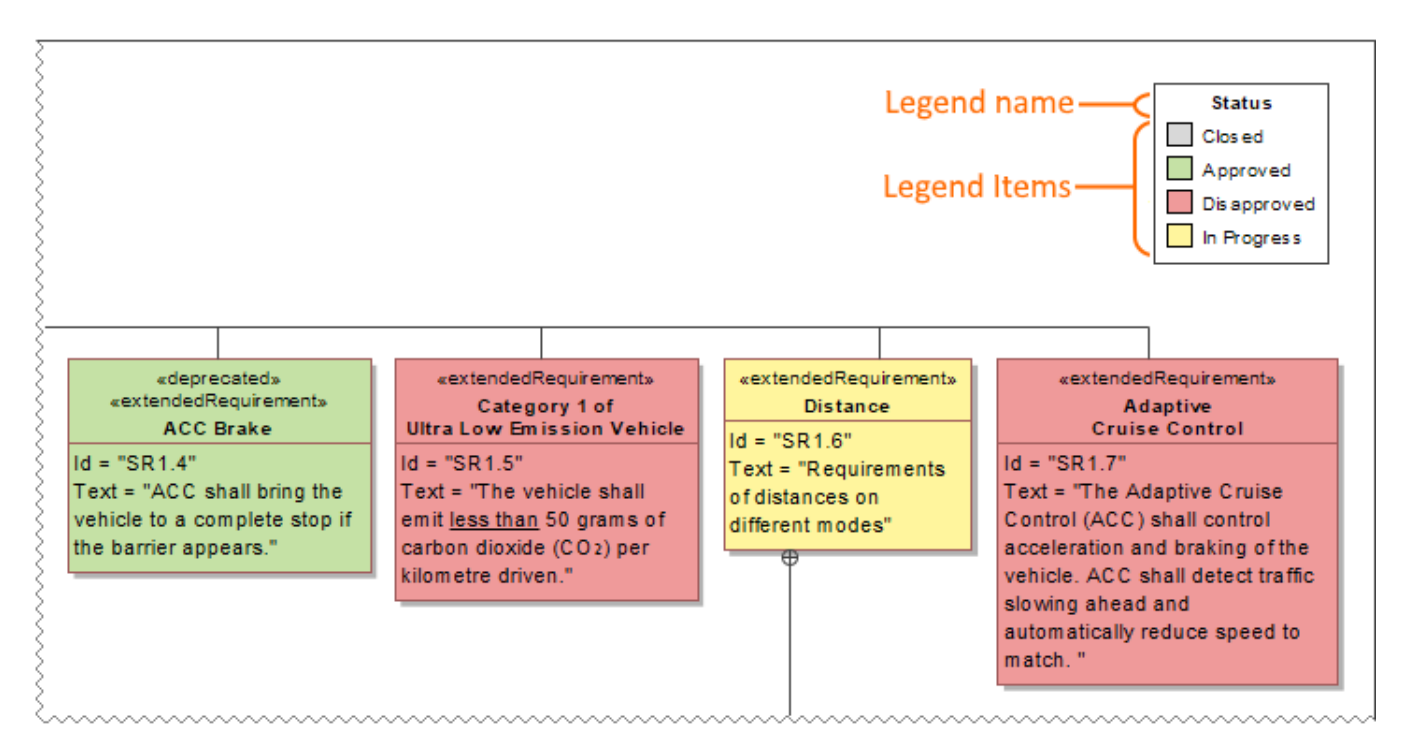

A Legend shape with specified Legend Items in a Requirement Diagram.

## <span id="page-0-1"></span>**Creating Legends in a table**

When working with a table, you can create a Legend by using the table toolbar, as described below.

- 1. Open the table in which you want to create a Legend.
- 2. Click **i** in the table toolbar and select Create Legend.

In a table, a Legend is displayed as a bar right above the table. After creating a Legend in a table, the Specification window of the newly created Legend opens allowing you to [create Legend Items.](https://docs.nomagic.com/display/MD2021xR1/Creating+and+managing+Legend+Items)

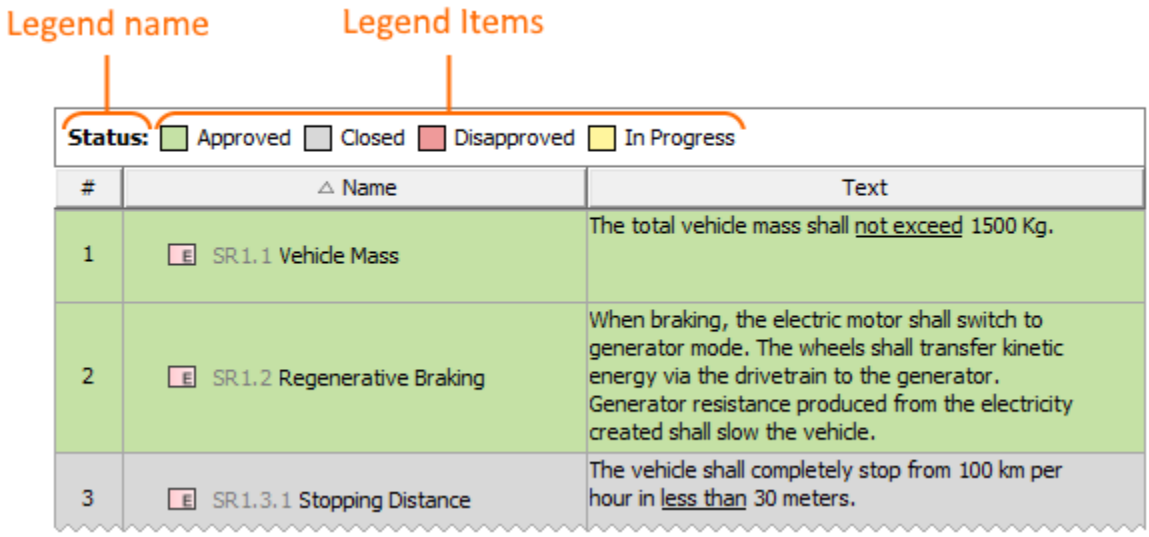

A Legend in a table with specified Legend Items.

### **Sample model**

The model used in the figures of this page is the Legends sample model that comes with SysML plugin. To open this model do one of the following:

- Download [legends.mdzip.](https://docs.nomagic.com/download/attachments/70414902/legends.mdzip?version=1&modificationDate=1488809069828&api=v2)
- Open the model from the <modeling tool installation directory>\samples\SysML directory.

## **Related pages**

- [Legends](https://docs.nomagic.com/display/MD2021xR1/Legends)
	- [Creating Legends automatically](https://docs.nomagic.com/display/MD2021xR1/Creating+Legends+automatically)
	- [Creating and managing Legend Items](https://docs.nomagic.com/display/MD2021xR1/Creating+and+managing+Legend+Items)
	- [Displaying and hiding Legends](https://docs.nomagic.com/display/MD2021xR1/Displaying+and+hiding+Legends)